# Esantral Pcphone 3.0

Kurulum Talimatları

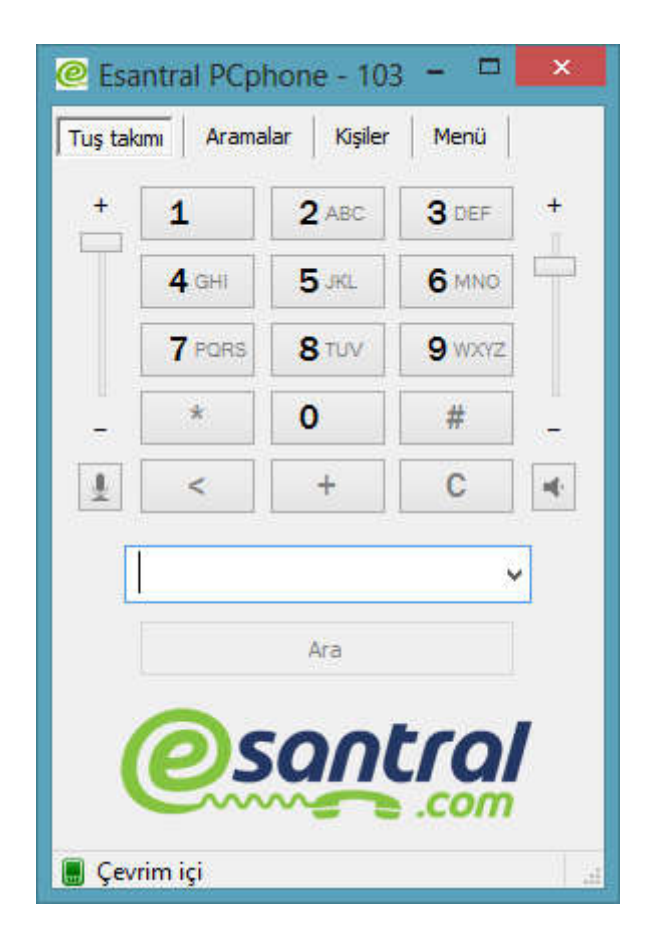

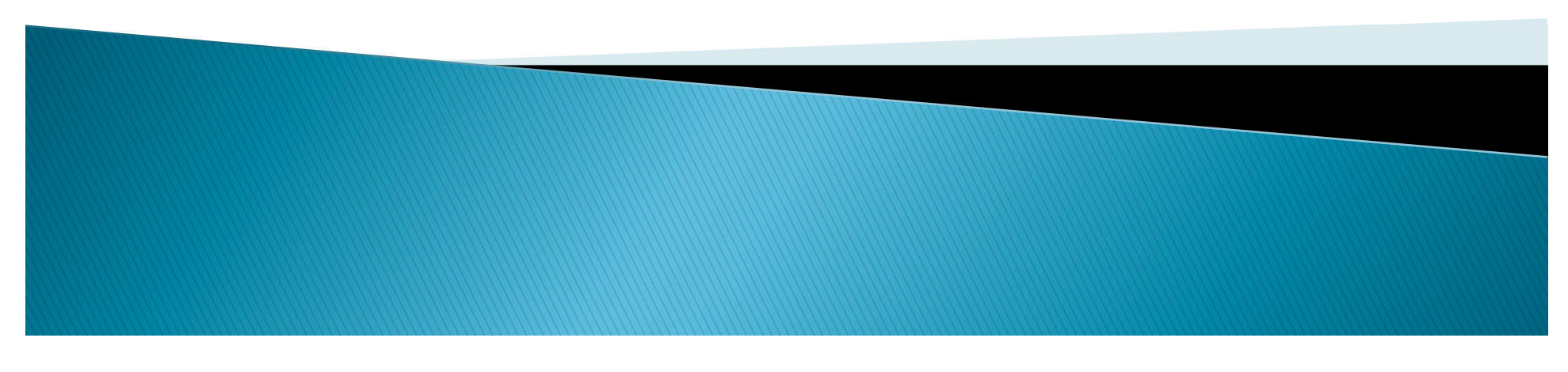

#### Programı indirme

#### Esantral sitemizden programın en son versiyonunu indiriniz

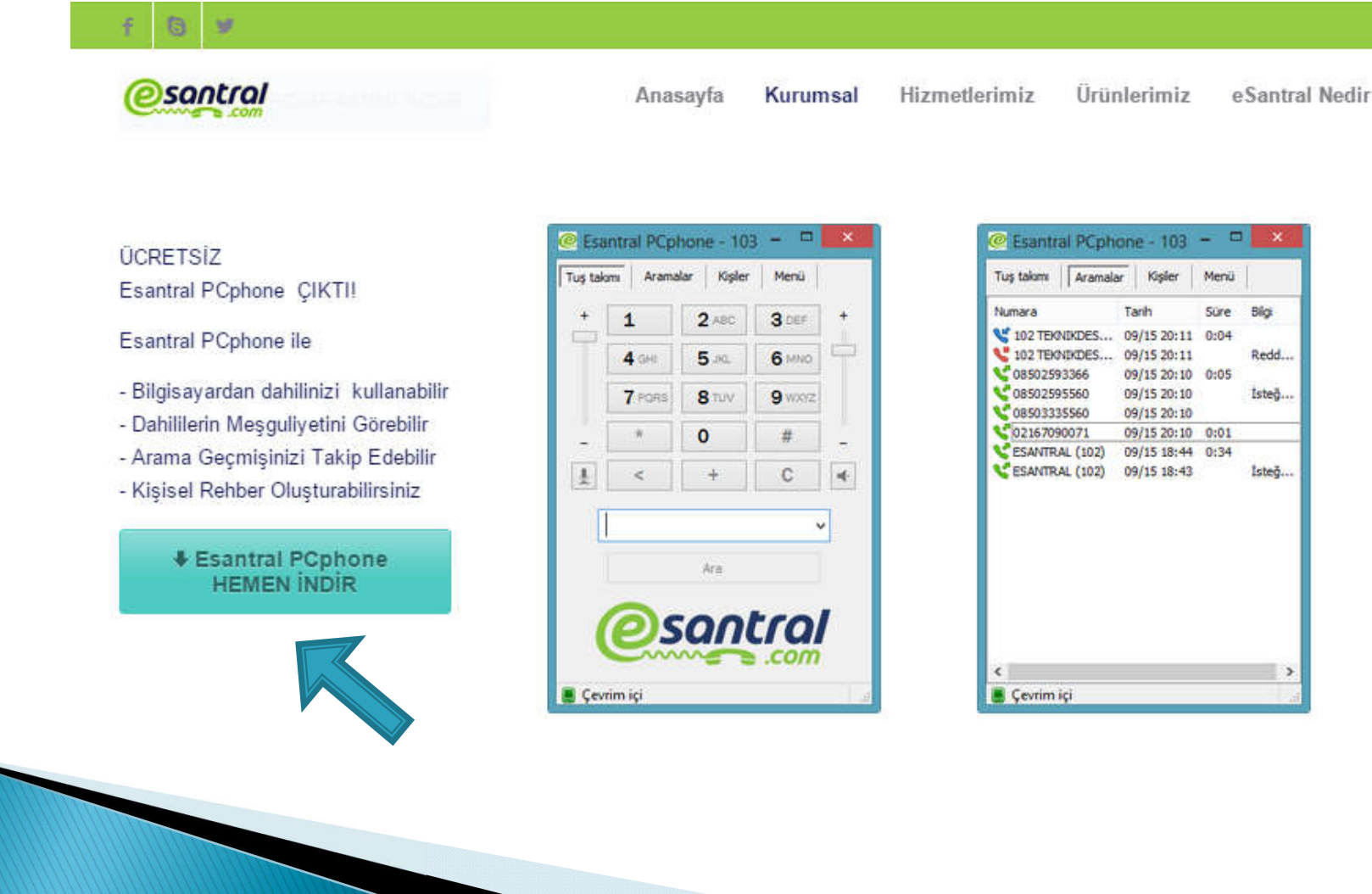

### Kurulum Başlatma

 İndirdiğiniz programa çift tıklayarak kurulumu başlatınız, kurulum başlamaz ise sağ tıklayıp yönetici olarak çalıştırınız

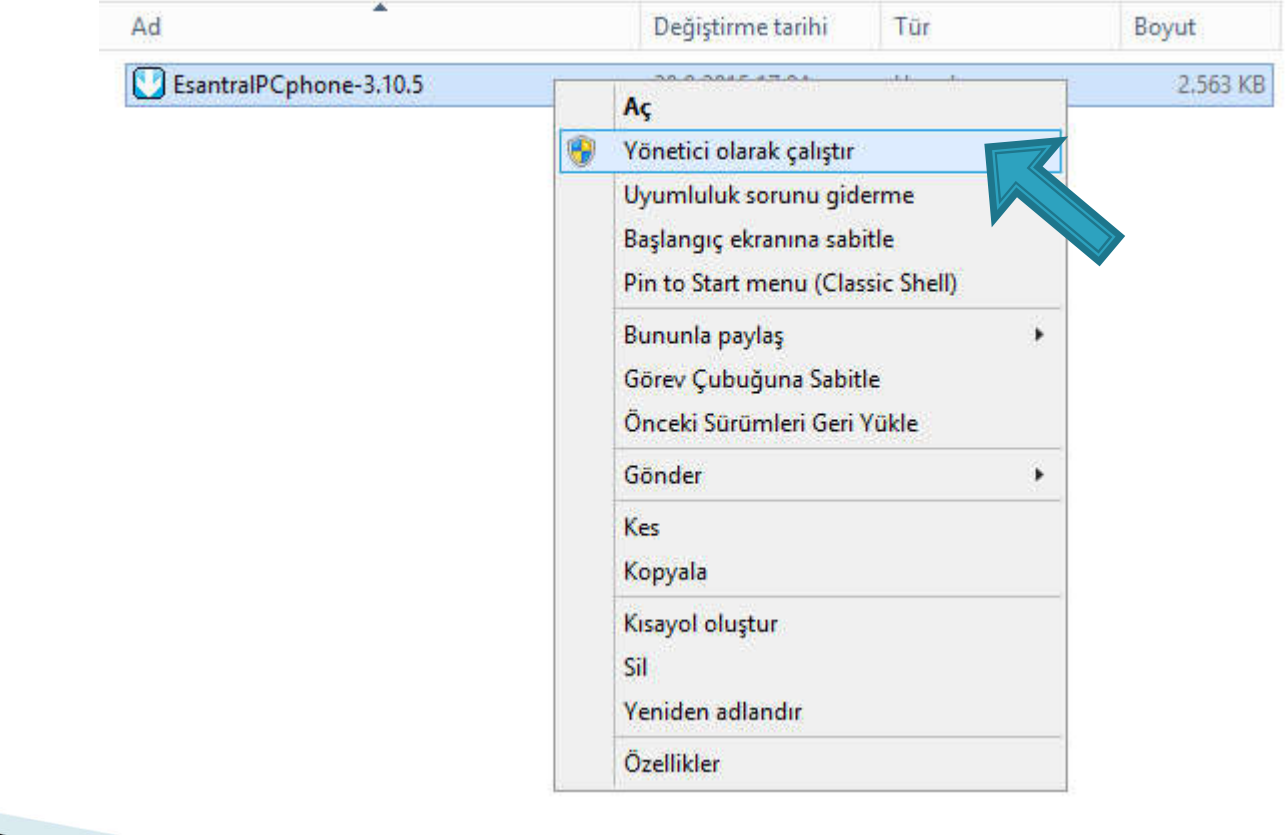

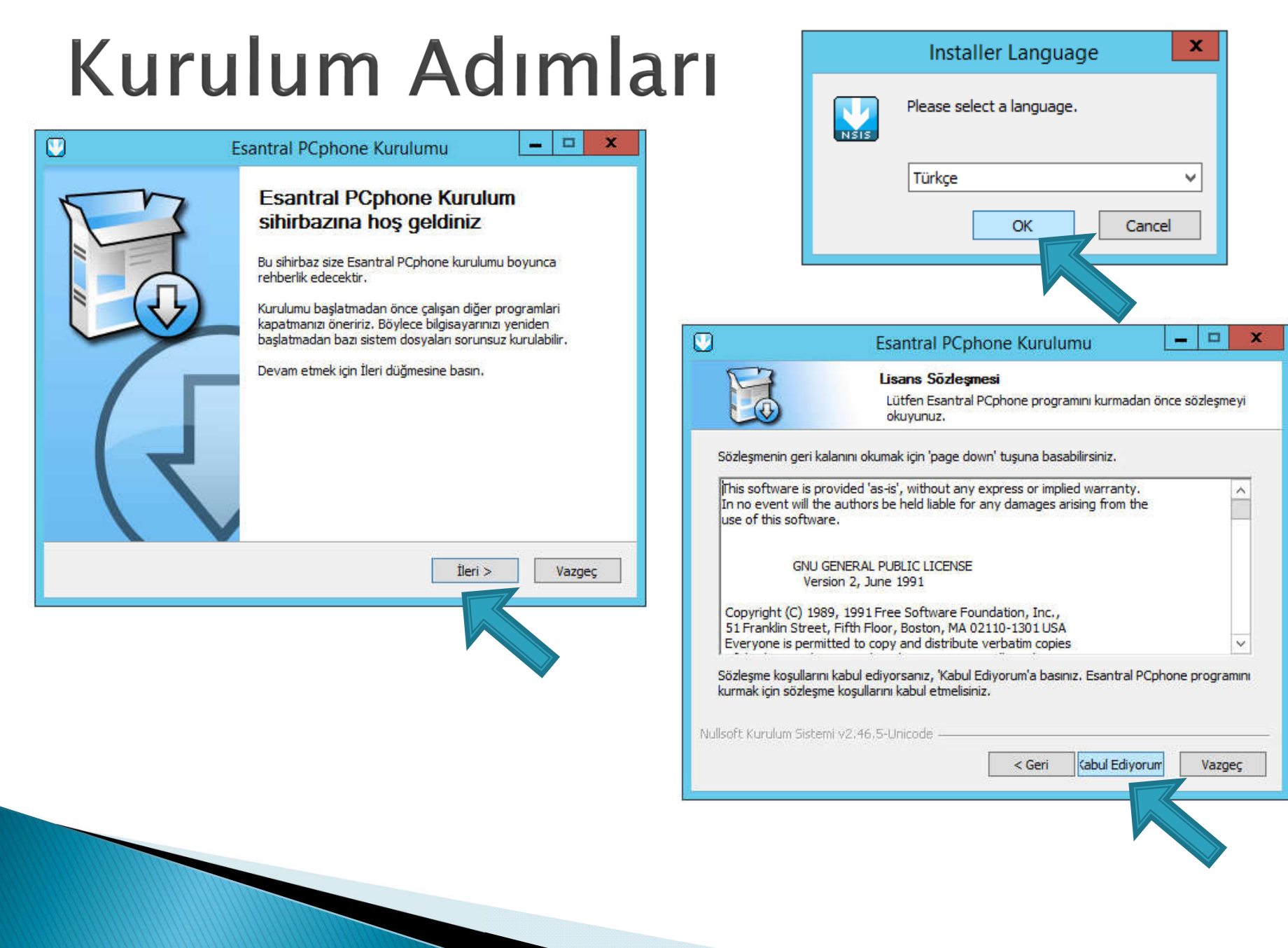

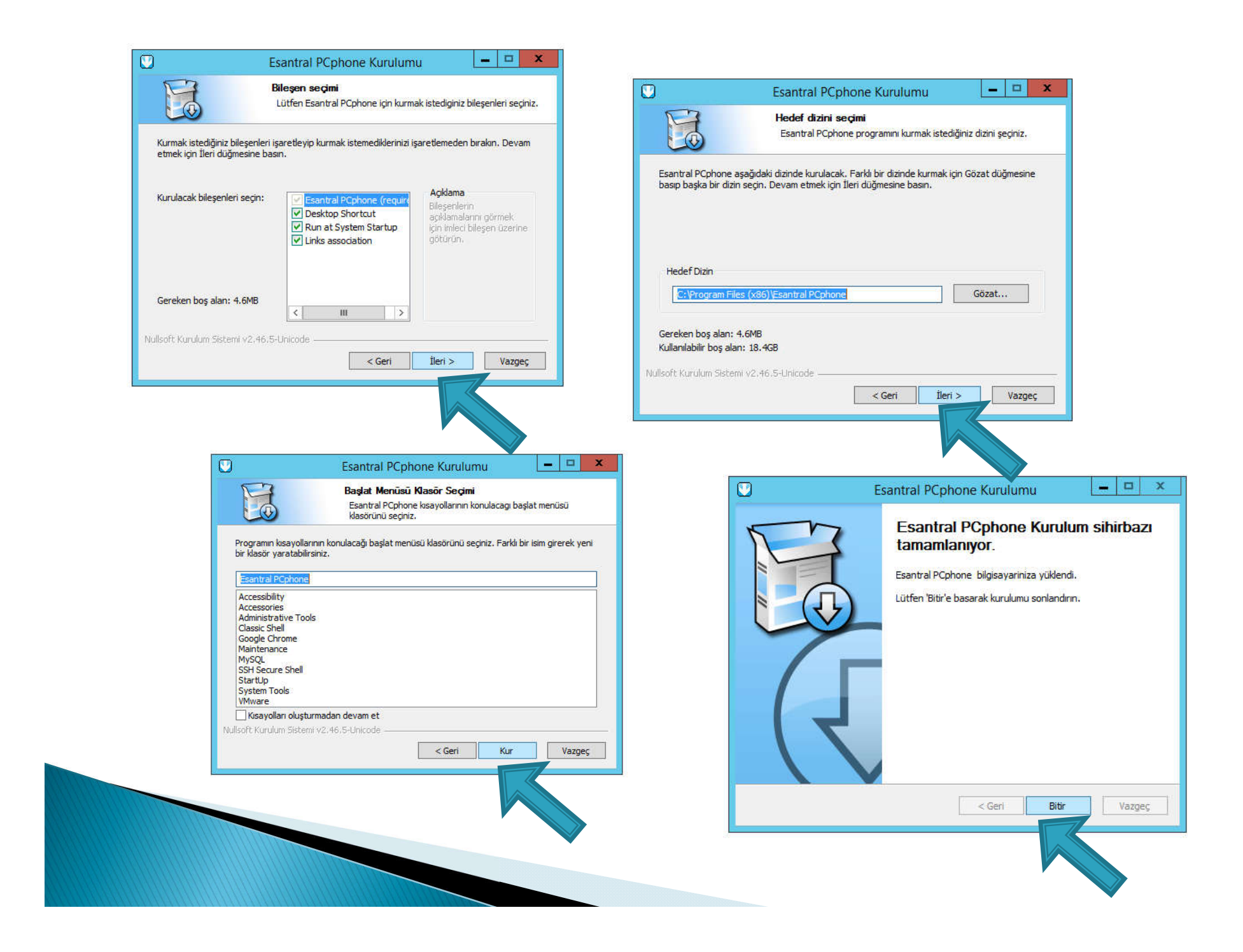

## Programı Çalıştırma

 Masaüstünde oluşan esantral pcphone kısayoluna çift tıklayarak programı çalıştırınız

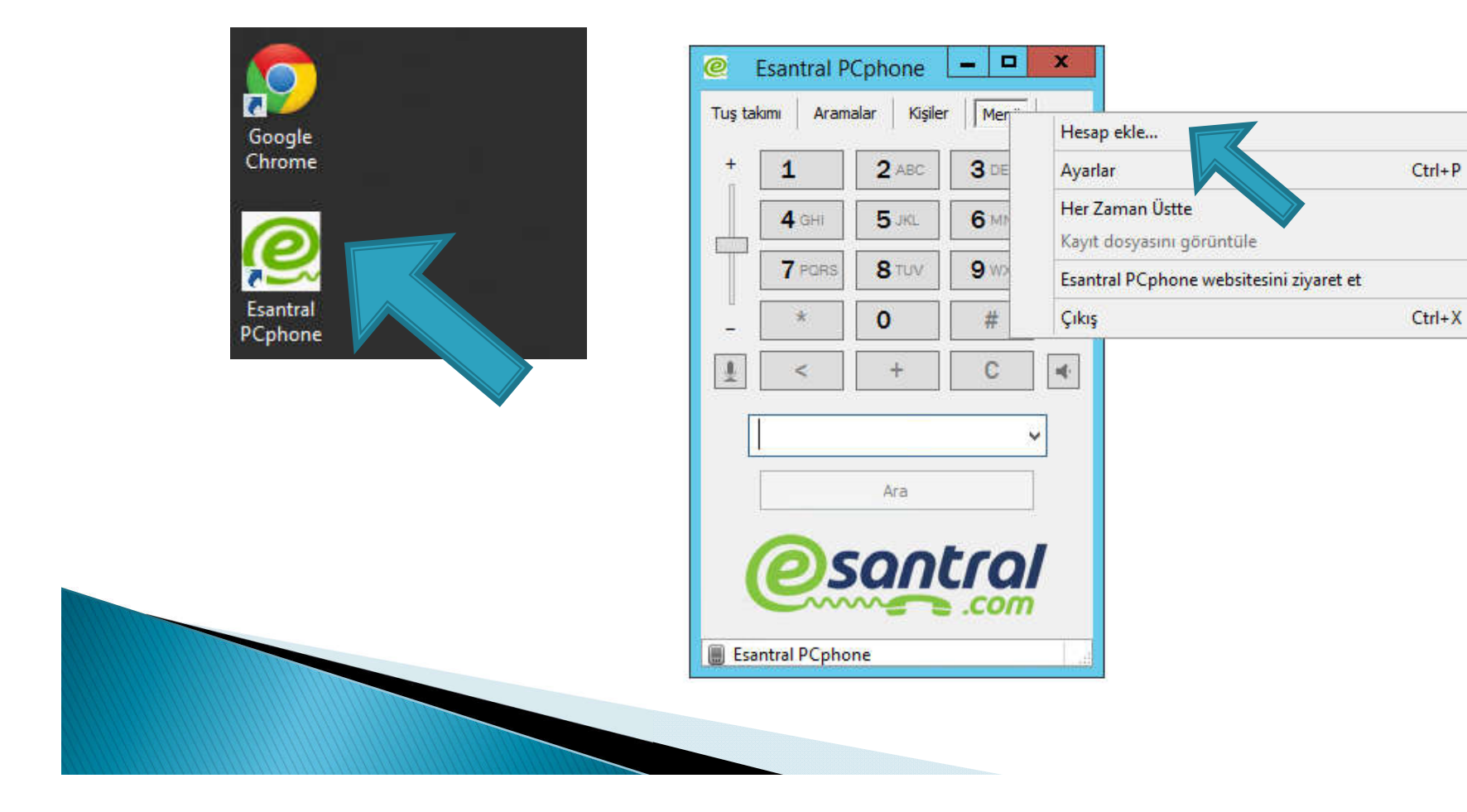

#### Hesap Ayarları

- Esantralden aldığınız hesap bilgilerini giriniz
- $\triangleright$  Sip Sunucu = esantral size bildirecektir
- Etki alanı  $=$  sip sunucu ile aynıdır. Sip sunucuya yazdığınızı giriniz.
- Kullanıcı ,oturum aç ve adınız kısımlarına esantralden aldığınız dahili numaranızı yazınız
- Parola , Esantralin verdiği parolayı yazınız

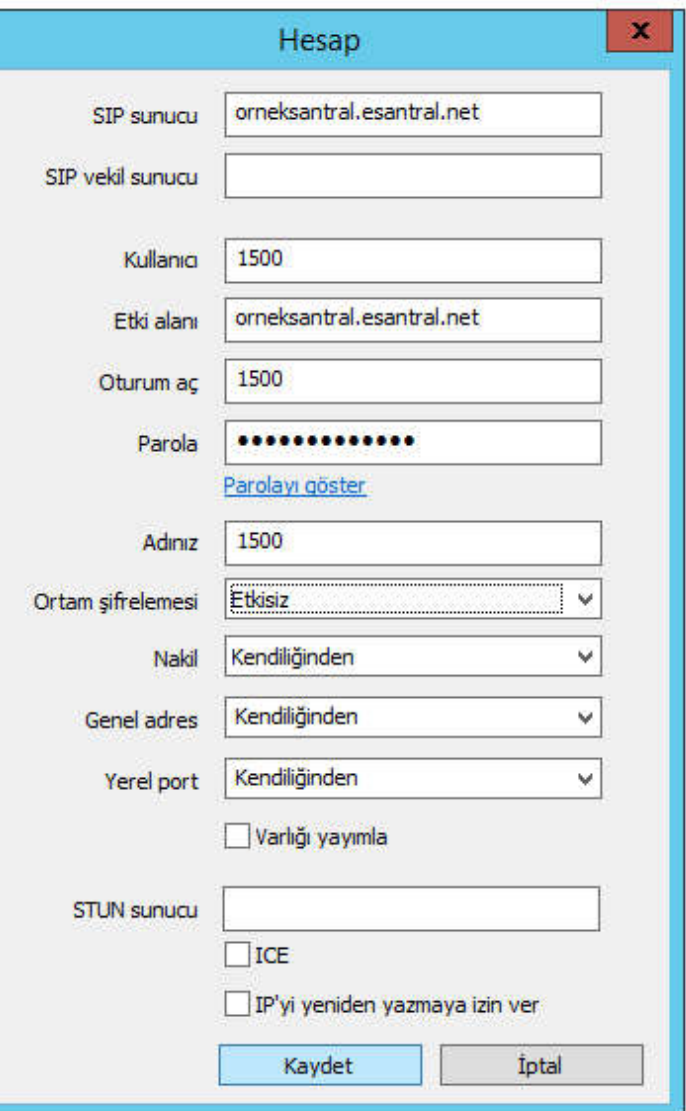

### Program Özellikleri

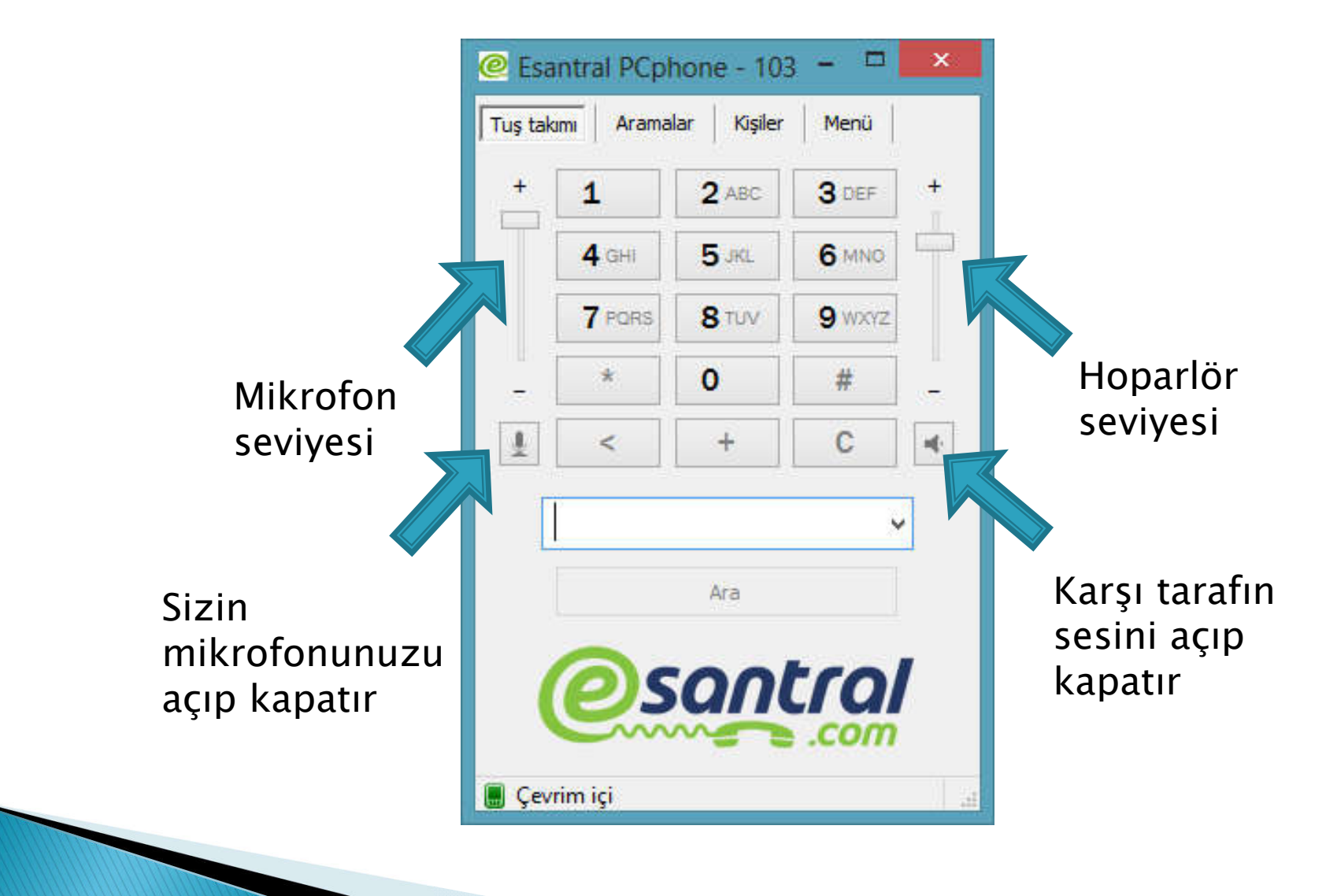

# Program Özellikleri

Kişilere dahili numara veya dış numaralar ekleyebilirsiniz , dahili numara eklerken varlık aboneliği kutucuğunu işaretlerseniz dahilinin meşguliyet durumunu takip edebilirsiniz

RENKLERİN AÇIKLAMASI : Yeşil – Müsait Turuncu – Konuşuyor Yanıp sönen yeşil – Telefon Çalıyor Kırmızı – Telefon Servis Dışı Gri – Numara Bir Dahili Değil

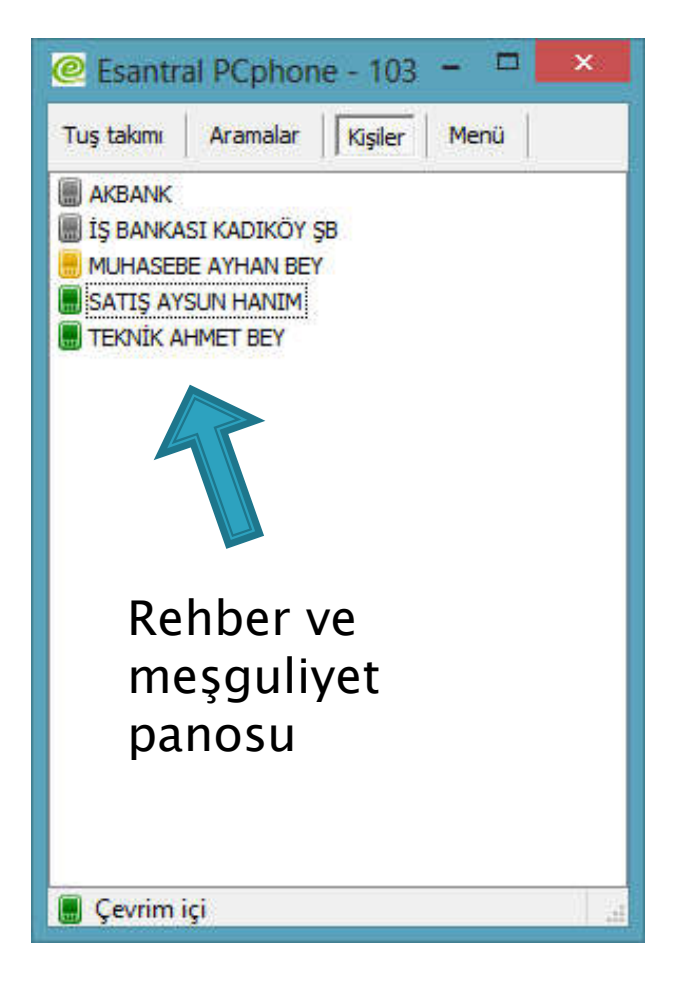

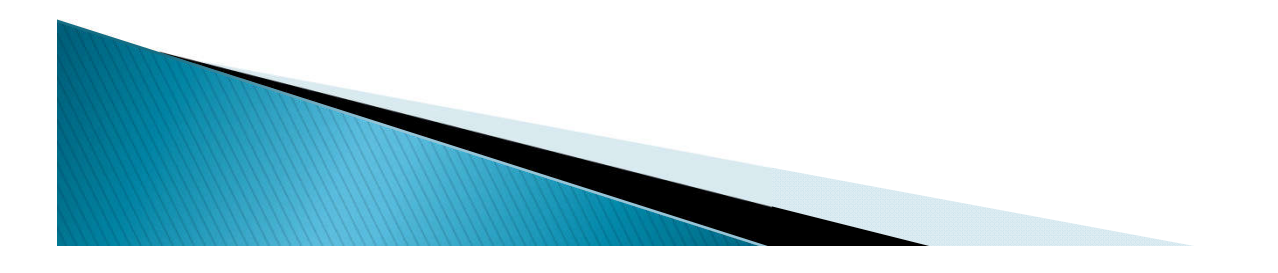

Çağrı Kayıtları

Aramalar kısmından gelen ve giden çağrıları görebilir , çift tıklayarak seçili numarayı Tekrar arayabilirsiniz

RENKLERİN AÇIKLAMASI : Yeşil – Giden Arama Kırmızı – Cevapsız Arama Mavi – Gelen Arama

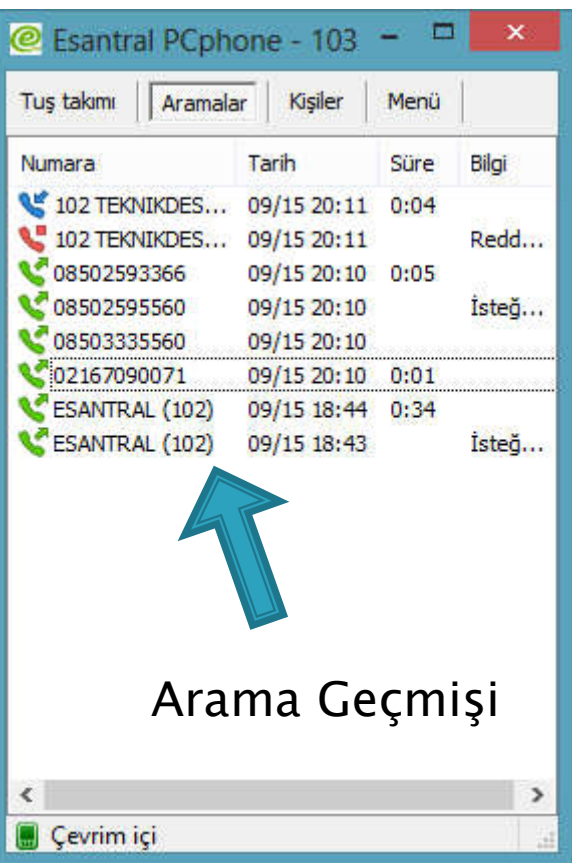

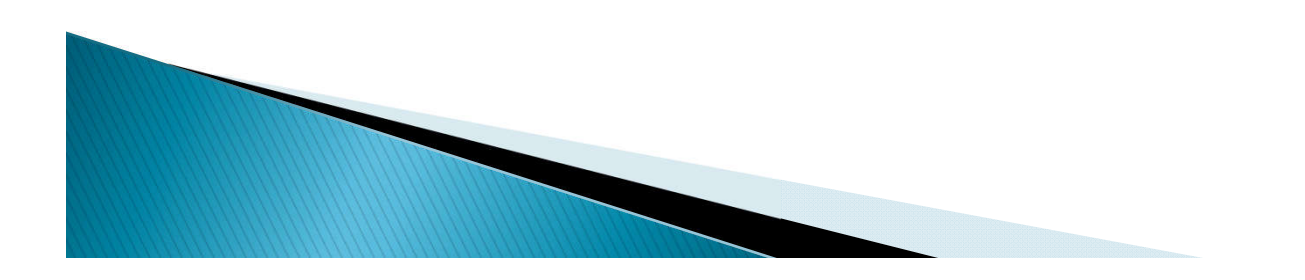

#### Aktarım ve Bekletme

#### Görüşerek Aktarım

Programımızdaki AKTAR tuşu çağrıyı aktaracağınız numara ile görüşmeden direkt olarak aktarmaktadır.

Öncelikli olarak aktaracağınız kişi İle görüşecekseniz \*2 Tuşlayınız , numarayı Tuşlayınız ve ardından # tuşuna basınız. Aktaracağınız numara ile görüşünüz

Çağrınız siz telefonu Kapattığınızda aktarılacaktır

AktarımTuşu

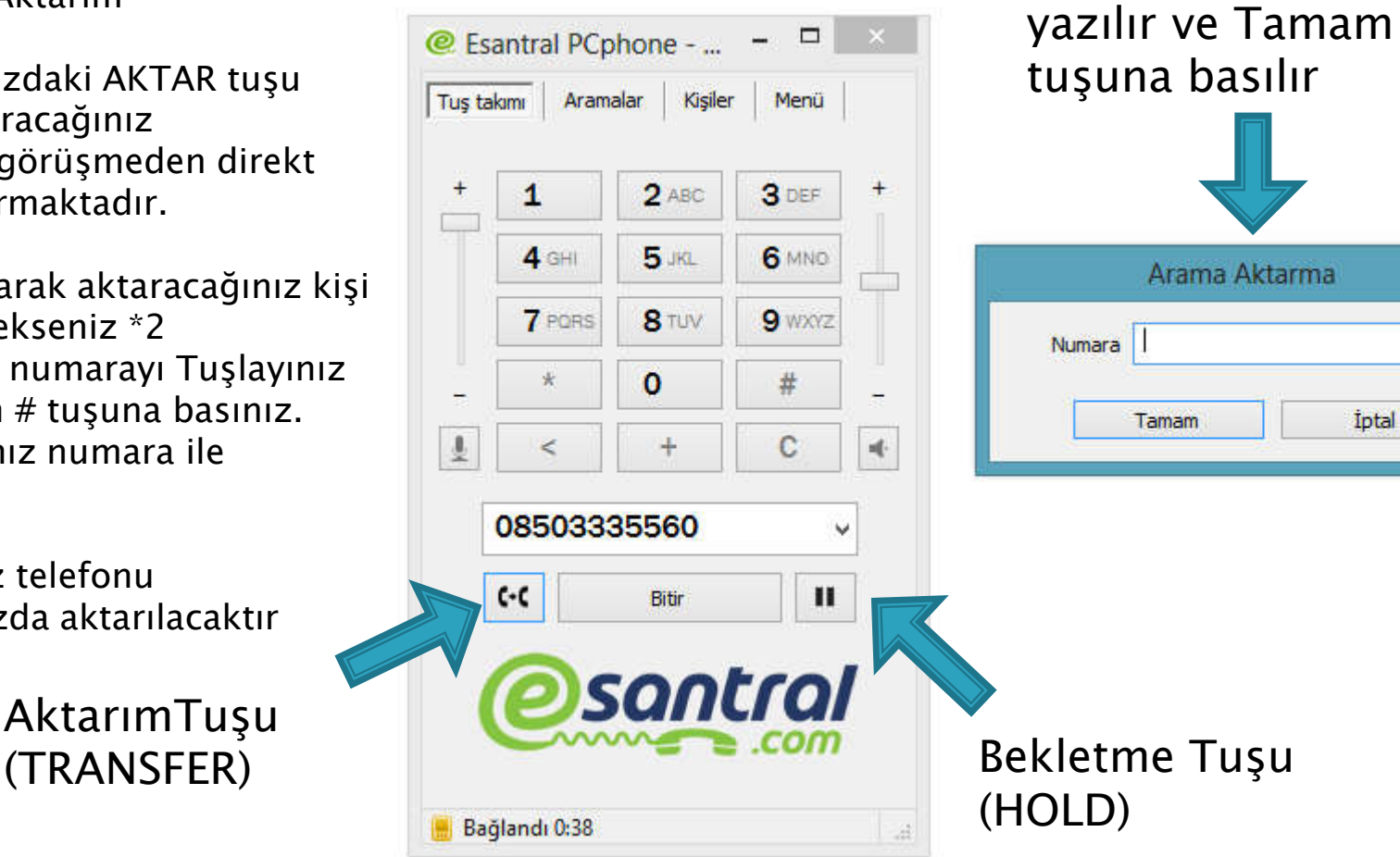

Aktarılacak numara

 $\mathsf{x}$